## **EclipseSuite SafeDisc Copy Protection Setup**

These instructions describe the setup process for enabling the detection of the SafeDisc copy protection on the EclipseSuite software.

## **Software Requirements**

The detection of SafeDisc is only supported in EclipseSuite version 1.22 or later. This version includes all the necessary files to support SafeDisc.

## **Setup**

To configure EclipseSuite for SafeDisc:

- 1. Run any of the EclipseSuite programs (i.e. ImageAnalysis, ImageCopy or ImageVerify). It is not required that you start a job; only that you run the program so you have access to the menus.
- 2. From the **File** menu select **Copy Protection Manager**. The Copy Protection Manager window is used to add or remove support for different copy protection schemes. Each copy protection is supported via a DLL file. During the installation of EclipseSuite version 1.22, the SafeDisc DLL was also copied to the installation directory.

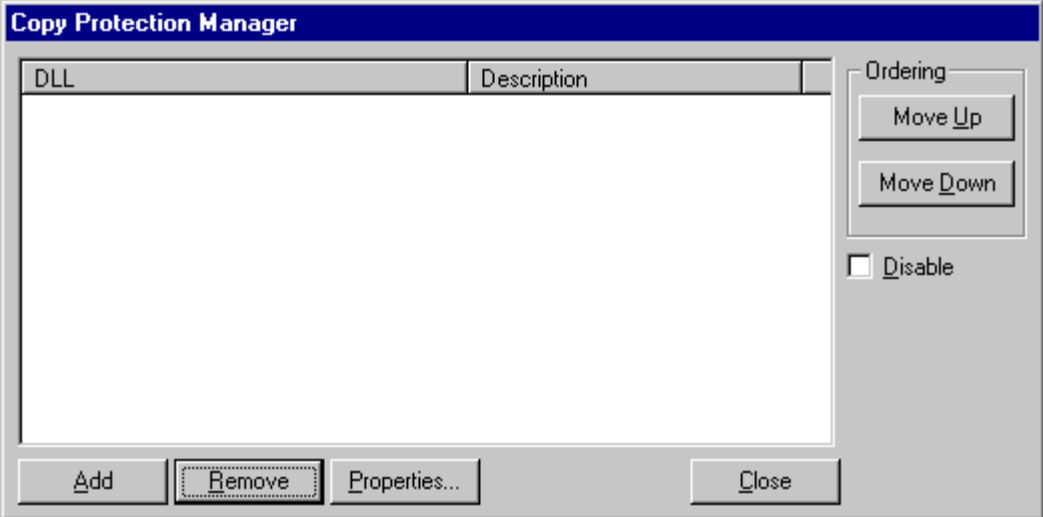

- 3. To add the SafeDisc DLL, click the **Add** button.
- 4. In the **Open** dialog, change to the directory where the EclipseSuite software is installed (e.g. \Eclipse\ImageTools).

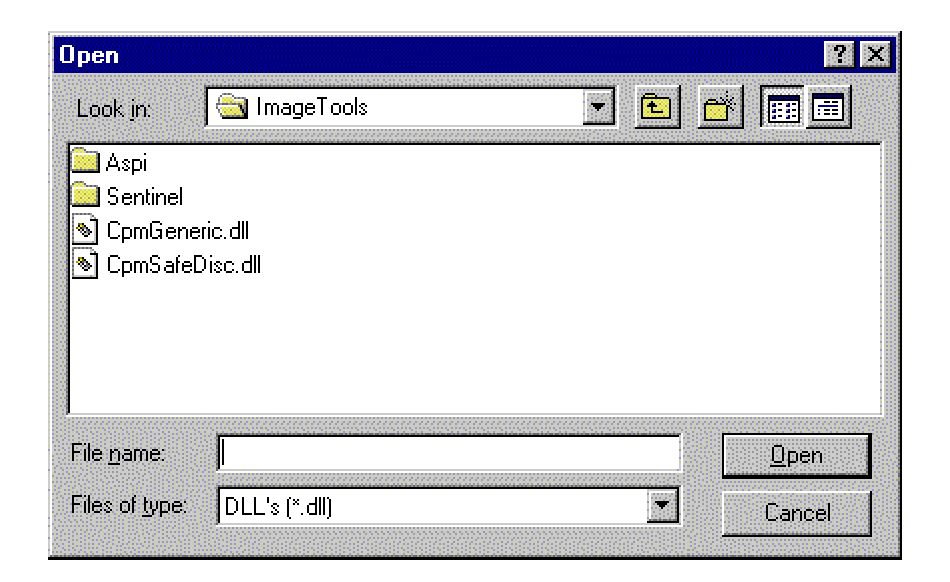

5. Find and select the file **CmpSafeDisc.dll** and click the **Open** button. The file will be added to the list of DLLs in the **Copy Protection Manager** window.

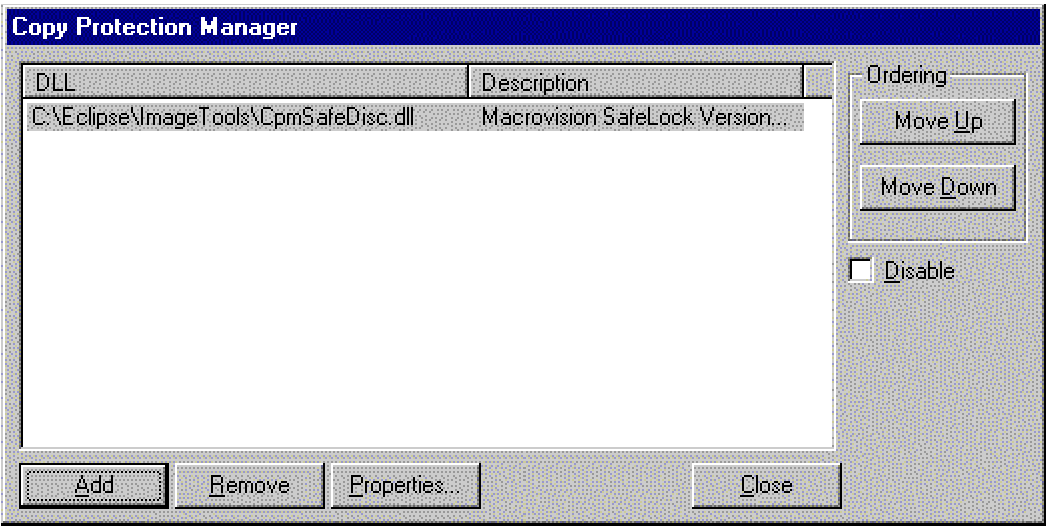

6. Click the **Close** button to close the **Copy Protection Manager**.

The SafeDisc DLL is now installed. The EclipseSuite tools will automatically search for the presence of SafeDisc at the start of each job. If SafeDisc is detected on a CD, you will see the message "**SafeDisc detected**" in the Progress tab.

*Note: The Windows NT Explorer view options must be set to "Show All Files" in order for you to see the DLL files.*